## Istruzioni per l'accesso e l'uso del servizio "La mia biblioteca tecnica" Wolters Kluwer (agg.01/2024)

- Collegarsi all'indirizzo https://www.lamiabiblioteca.com/
- Cliccare in alto a dx sul bottone "Accedi" e poi sull'icona dell'autenticazione federata Idem-Garr

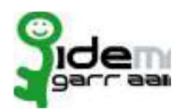

- Selezionare o ricercare dall'elenco l'Università di Camerino ed inserire nella maschera di autenticazione, alla voce "Nome utente" l'indirizzo di posta elettronica istituzionale UNICAM e alla voce "Password" la relativa password personale.

Una volta autenticati è possibile utilizzare la piattaforma attraverso le seguenti funzioni:<br>- Funzione di Searching: Utilizzando il box di ricerca disponibile nella parte alta della pagina è possibile utilizzare la funzione di ricerca semplice e avanzata (ad es. titolo/autore o ricerca testuale)

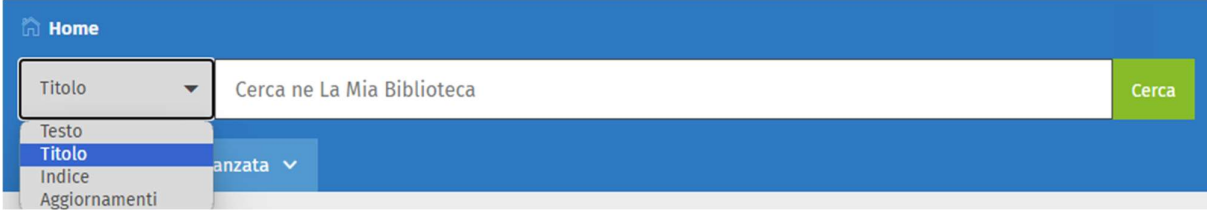

- Funzione di Browsing: Cliccando in basso a centro pagina sul bottone "UTET SCIENZE TECNICHE" viene visualizzato a sx l'indice degli argomenti attraverso il quale è possibile sfogliare la collezione dei volumi. Tra questi si segnala in particolare il "Trattato di Restauro Architettonico" diretto da Giovanni Carbonara e i successivi aggiornamenti.<br>- **UTET Scienze Tecniche**<br>- **Strumenti di interazione e personalizzazione**: i volumi della collezione sono disponibili in full-text,

sia nel formato HTML che nel formato PDF. È sempre possibile salvare e visualizzare le ricerche, le annotazioni/evidenziazioni ed i segnalibri attraverso il menù dell'area personale.

La Mia Biblioteca Le mie ricerche Le mie annotazioni I miei segnalibri

- RICORDA! Le funzionalità di stampa e copia/incolla sono soggette a limitazioni. È possibile stampare in formato PDF o in formato HTML (includendo evidenziazioni ed annotazioni) fino a 30 pagine per sessione. L'utilizzo del copia/incolla è limitato al formato HTML per 20 pagine a sessione.